### 2019年12月

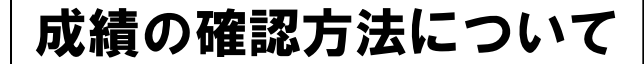

小金井事務部学務課

## 1.「法政大学情報システム」へのログイン 1.1.法政大学情報システムへのアクセス

下記 URL を入力することで、法政大学情報システ ムへアクセスします。

URL:<http://www.as.hosei.ac.jp/>

## 1.2.情報システムへのログイン

以下の統合認証画面でユーザ名/パスワードを入力 し、「ログイン」ボタンを選択します。

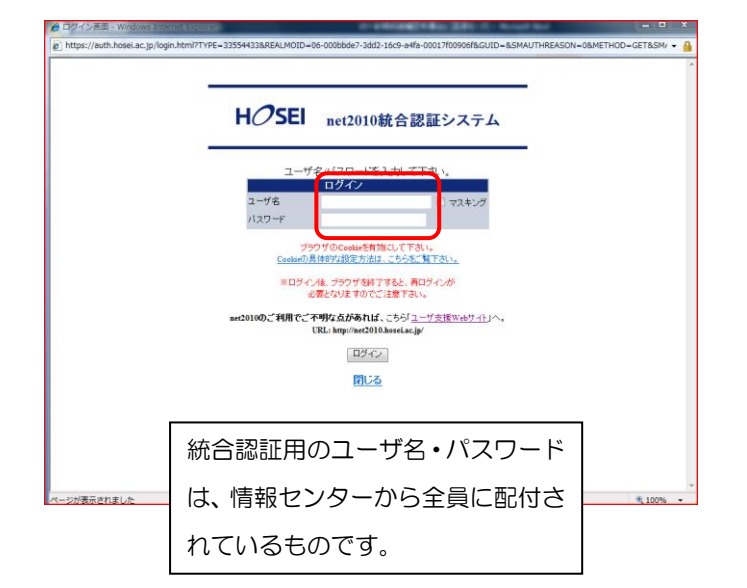

# 1.3.情報システムトップ画面 (学生用メニュー) の 表示

法政大学情報システムトップ画面(学生用メニュー) が表示されます。

成績を確認する場合は「成績通知書印刷へ」ボタン をクリックしてください。また、下記の通り履修申 請申請状況画面右上のボタンからも印刷が可能です。

#### 法政大学 ログイン日時:2015年02月06日 17時45分27秒 テスト 学生(学生) 日ログアウト 履修申請 申請状況画面 ■ Webシラバス→ 成績通知書印刷 数据资格取得中的 ana sa p テスト 学生<br>(TEST Gakusei) 学生経験号  $m+nz$ 学生状態 通常 クラス B<br>コース 学生区分<br>学部·研究科 第一部<br>コンピュータ科学科 子部 WISCHN<br>住所・電話番号(固定)(携帯  $(01.2345.6)$ ※住所、電話番号に変更があれば速やかに大学で変更手続きを行ってください。 英語 P. 外国語 2014年度 秋学期 - 鹿修申請状況 (前回鹿修申請の結果「進級見込止なりました。 判定日時: 2014年09月30日 11時00分3時) 破縁付きテキストにカーソルを合わせると、全文を確認できます。<br>● にカーソルを合わせると、属修エラー内容を確認できます。 料目の操作 料目の扇修状態 アイコンの種別 日料目の追加 OWENE 日期 **图 中語科目** <mark>-</mark> 腹修科目<br>時期 期 成績通知書印刷への アイコンをクリック!

## 2. 成績通知書の印刷

「成績通知書印刷」画面で成績通知書の印刷が可能 です。「成績通知書出力」ボタンをクリックしてくだ さい。

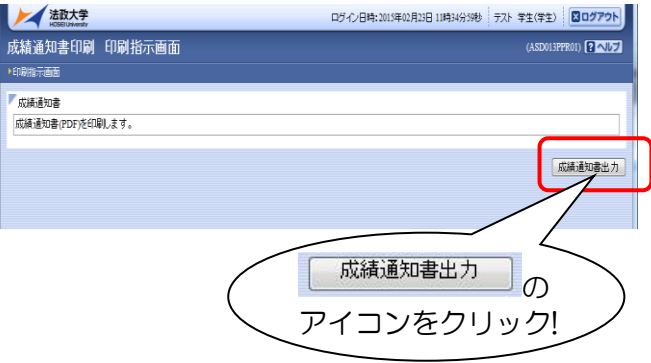

※2 年生と 4 年生の皆さんは事前にキャリア就 職システムの登録が必要です。登録をしないと 成績を確認することはできません。

※成績通知書のPDFファイルが作成されます。 必ず印刷して確認・保管してください。

※窓口での個別配付は行いません。

※保証人への通知は、5 月・11 月頃に郵送いた します。

※確認及び印刷をしなかった場合に被る不利 益については、一切責任を負いません。

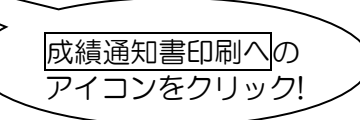